## **Broker Portal**

**Administrator Guide**

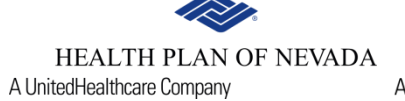

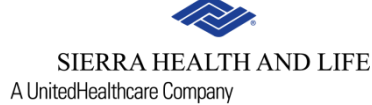

#### **Access to the broker portal**

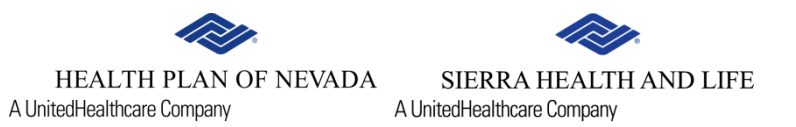

#### Visit **HealthPlanofNevada.com**, select I am **A BROKER** and sign in.

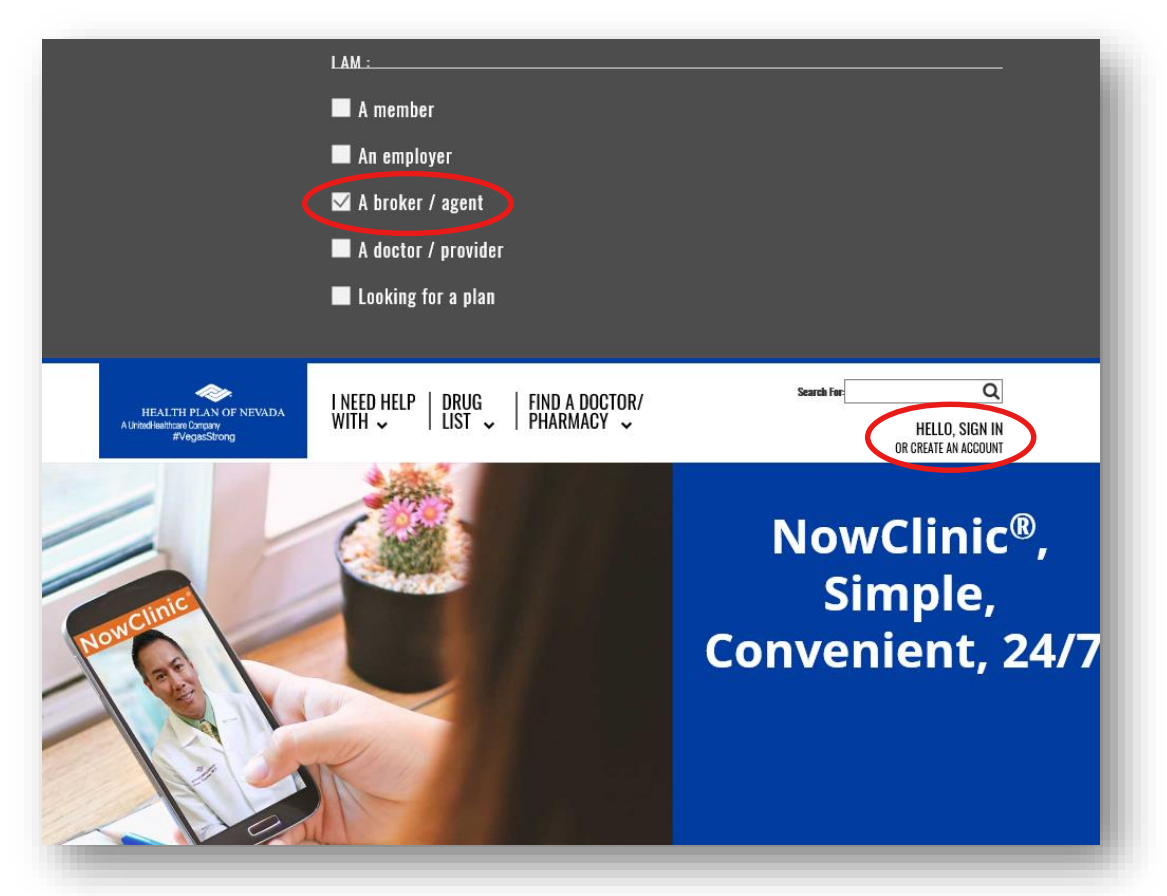

#### To request access, email Rhea Wilcox at **[Rhea.Wilcox@uhc.com.](mailto:Rhea.Wilcox@uhc.com)**

#### **Access to the broker portal**

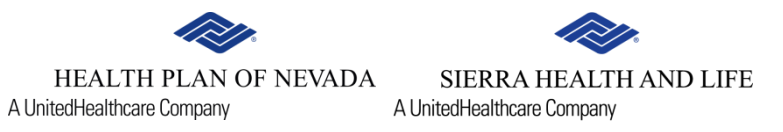

Once you sign in, select **Get A Quote or Renewal**.

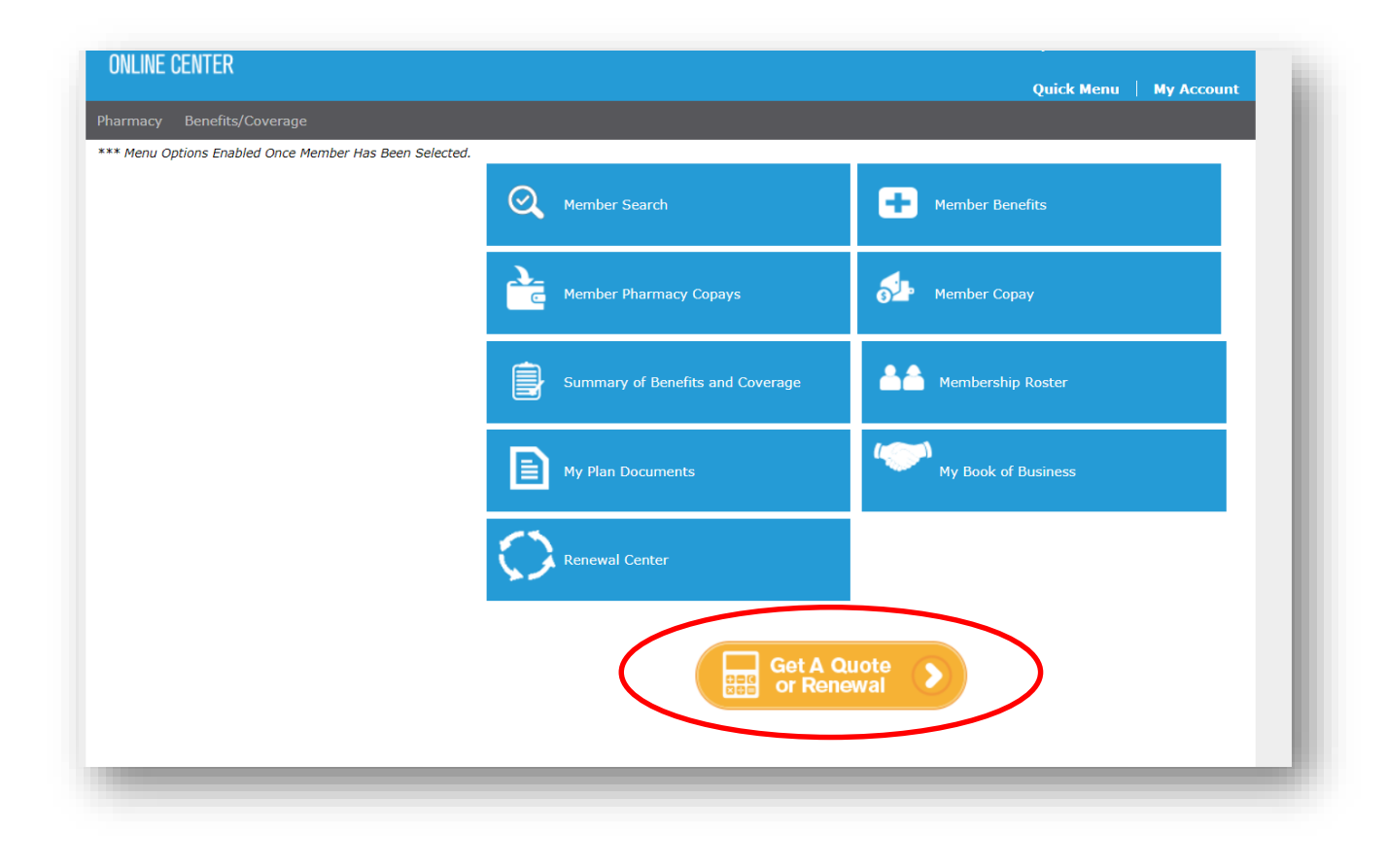

### **Recommended settings**

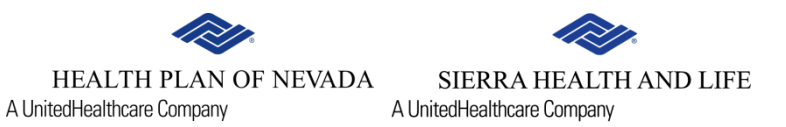

For Internet Explorer users, we recommend the following settings:

- 1. Go to **Internet Options**.
- 2. Select the **Security** tab.
- 3. Select **Local Intranet**.
- 4. Then select the **Sites** button.

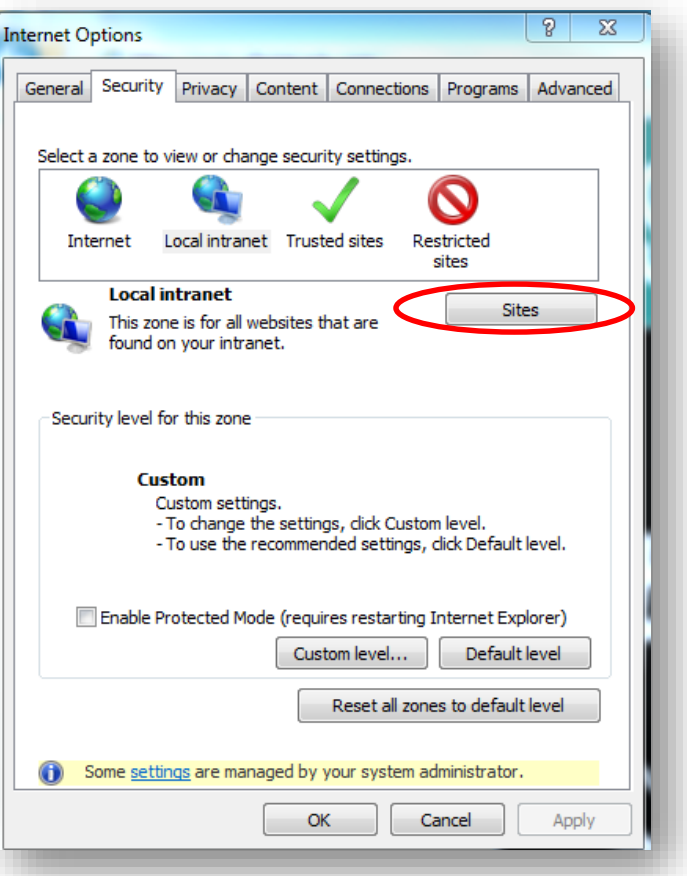

## **Recommended settings**

- 5. Uncheck **Automatically detect intranet network** and **Include all local(Intranet) sites not listed in other zones**.
- 6. Then select **OK**.

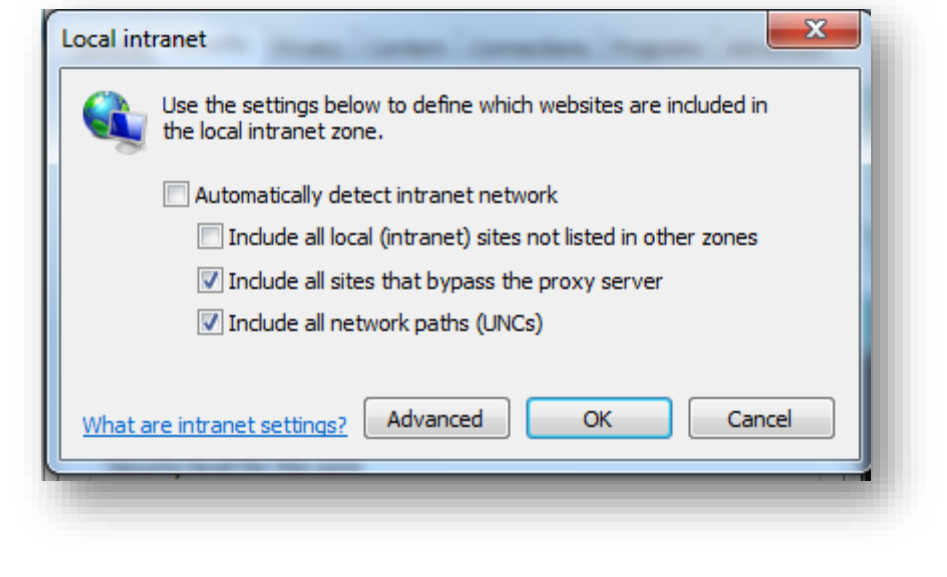

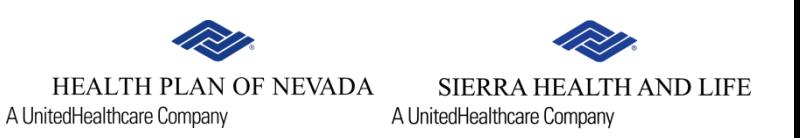

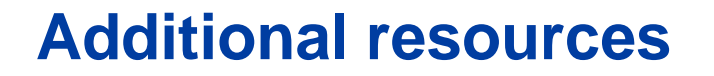

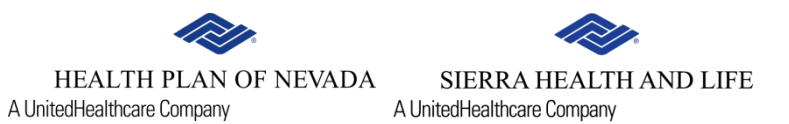

Scroll down to the footer and select **FAQ**, **Contact Us**, **About Us**, **Rules of Use**, **Privacy Statement** or **Disclaimer**.

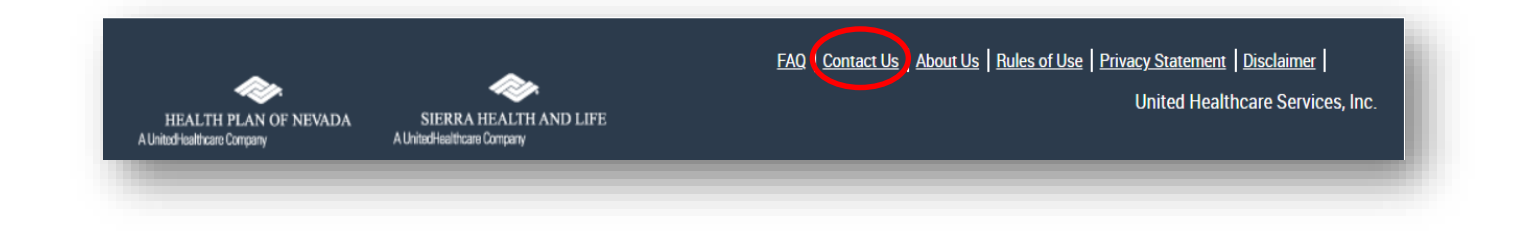

#### **Contact us**

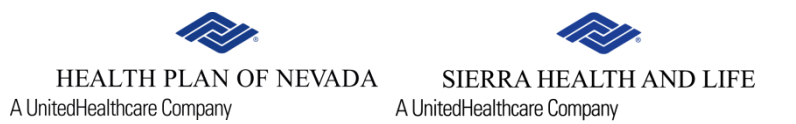

Scroll down to the footer of the page and select **Contact Us**. Complete the short form and we'll be in touch.

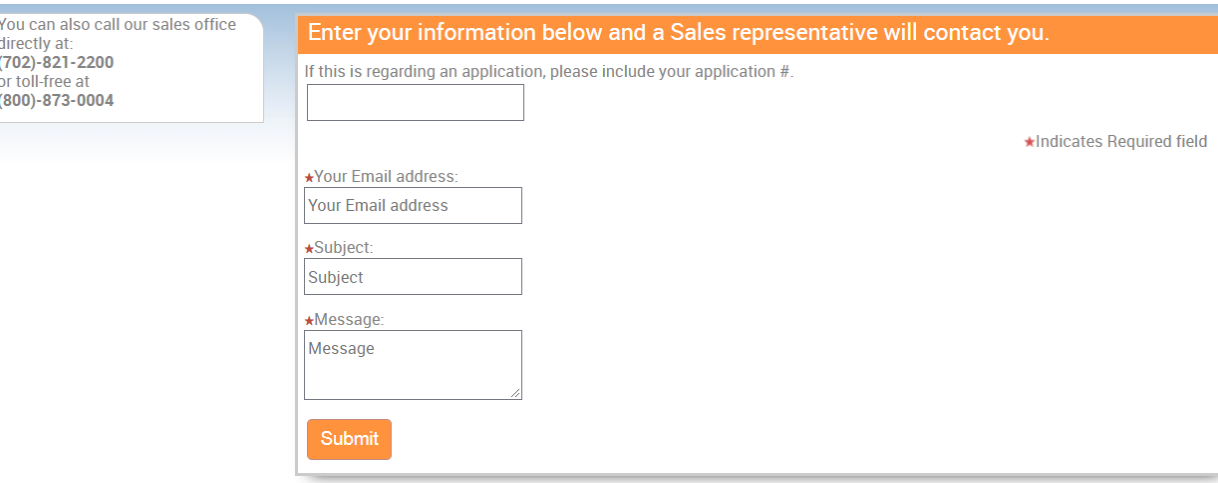

# **Thank you for partnering with us!**